## **Visual Basic .NET Forms**

When you open VS 2010 the following window will be displayed:

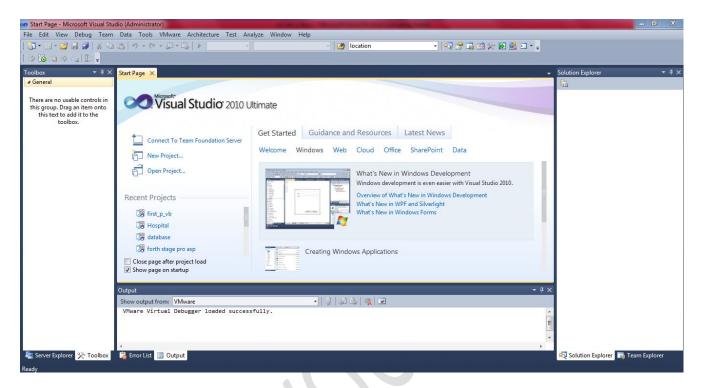

From the file menu select new then project the following window will be displayed:

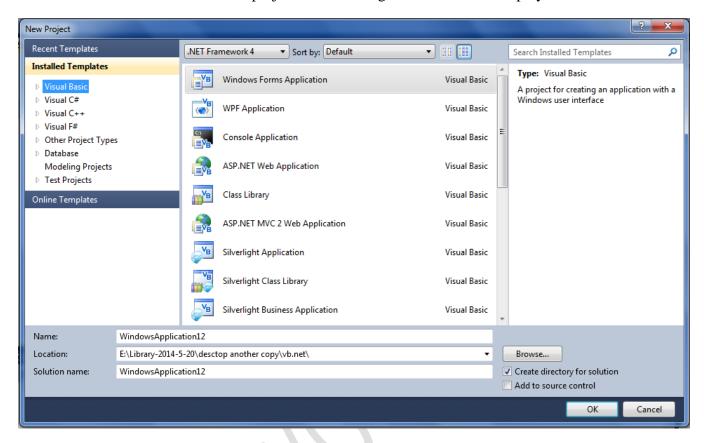

At the bottom you will see three fields one for the name (that is the name of your project) the other for the location (that is the location where your project will be stored) and the third field (solution name) that is the name for the solution of your project.you can change these fields as you like.

In the left there are the installed templates choose Visual Basic the following window will be displayed:

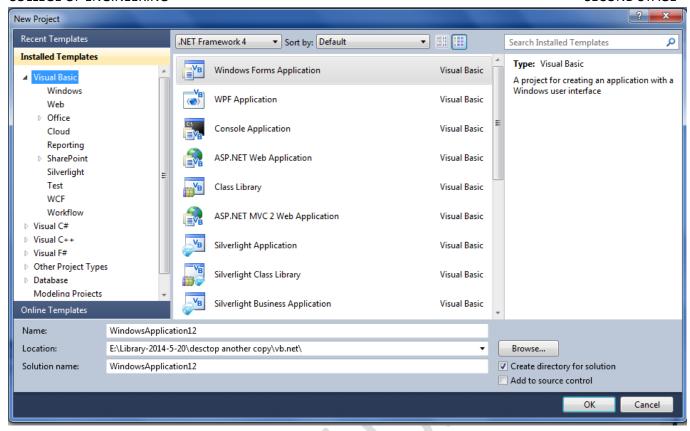

Next choose Windows change the name field to(first\_p\_vb) the click (Ok) .the following window will be displayed .

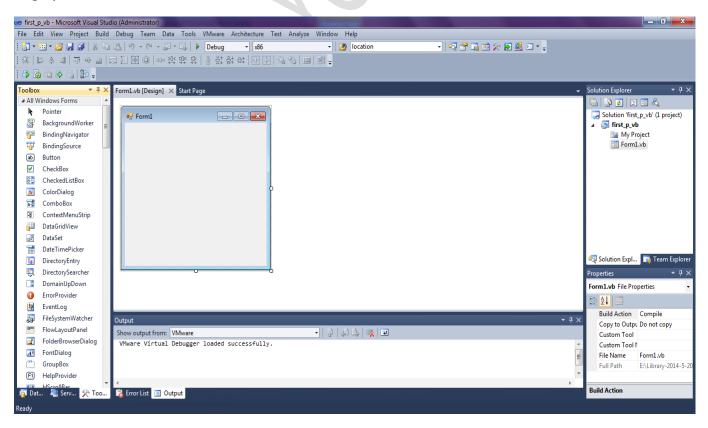

To run you project, try this:

- From the menu bar, click **Debug**
- From the drop down menu, click **Start Debuggin.**
- Alternatively, press the **F5** key on your keyboard
- Your programme is launched

You will get the following window.

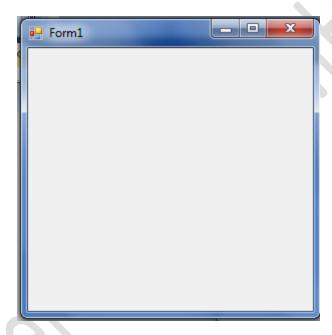

To terminate execution of the program pr on **red(X)**.or from the **Debug** menu press on **stop Debugging**.

There are somethings like **buttons**, **textboxes**, and **labels** known as controls Controls, and are kept in the Toolbox for ease of use.you can add to your Forms.

The Toolbox can be found on the left of the screen. In the picture below, you can see the toolbox next to Form1.

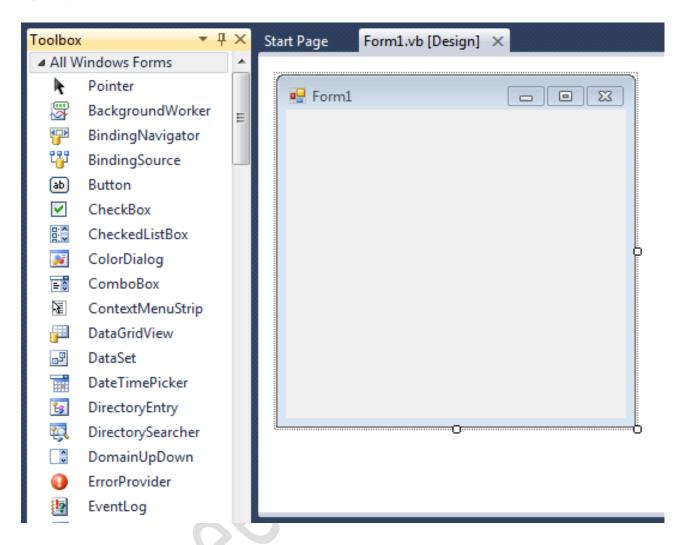

There are lots of categories of tools available. The toolbox you'll be working with first is the **Common Controls** toolbox.as shown in the following picture.

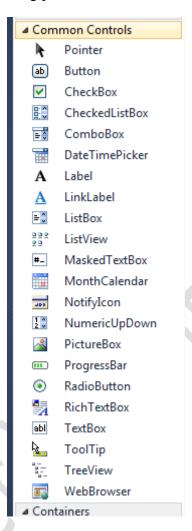

As you can see, there are an awful lot of tools to choose from! For this first section, we'll only be using the **Button**, the **TextBox** and the **Label**.

Let's start by adding a textbox to our form.

With the **Common Controls** displayed, do the following:

- Locate the TextBox tool
- Double click the icon
- A textbox is added to your form:

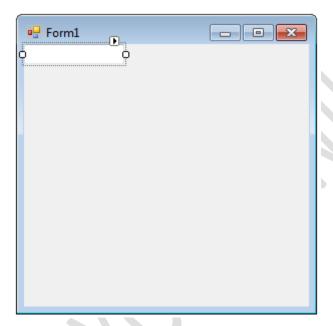

The textbox gets added to the top left position of your form. To move it down, hold your mouse over the textbox and drag to a new position.

One thing you will notice is that you can't make the size any higher, but you can make it wider. The reason why you can't make it any higher is because the default action of a textbox is to have it contain only a single line of text. If it's only going to contain one line of text, Microsoft reasoned, there's no reason why you should be able to change its height. A textbox can only be made higher if it's set to contain multiple lines of text. You'll see how to do this soon.

- Create two more textboxes by double clicking on the textbox icon in the toolbar (Or Right-click on the selected textbox and choose Copy. Then Right-click on the Form and choose Paste.)
- Resize them to the same size as your first one
- Line them up one below the other with space in between
- Try to create something that looks like the one below

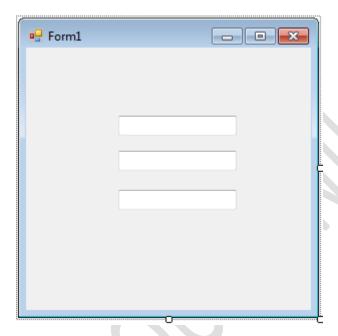

## Adding a Label to your Form

Let's add some labels near the textboxes so that your users will know what they are for.

- Locate the label control in the toolbox
- Double click the label icon
- A new label is added to your form
- It should look like the one below

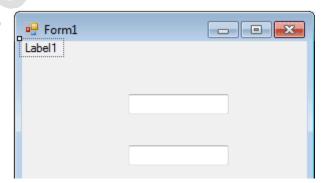

Click on the label to select it. Now hold your left mouse button down on the label. Keep it held down and drag it to the left of the textbox.

Create two more labels, and position them to the left of the textboxes. You should now have a form like this one:

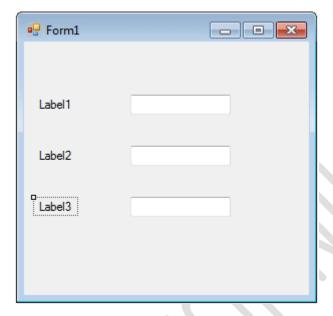

To see what your Form looks like as a programme, click **Debug > Start** from the menu bar. Or press F5 on your keyboard.

To stop the programme from running, you can do one of the following:

- 1. Click the Red X at the top right of your Form
- 2. Click **Debug > Stop Debugging** from the menu bar
- 3. Press Shift + F5 on your keyboard

## An Introduction to VB .NET Properties

You've probably noticed the area to the right of the design environment, the area with all the textboxes in a grid, the one that has those daunting names like "AccessibleDescription", "AccessibleName", "AccessibleRole". That's the Properties box.

Click anywhere on the form that is not a label or a textbox, somewhere on the form's grey areas. The form should have the little sizing handles now, indicating that the form is selected.

On the right of the design environment there should be the following Properties box:

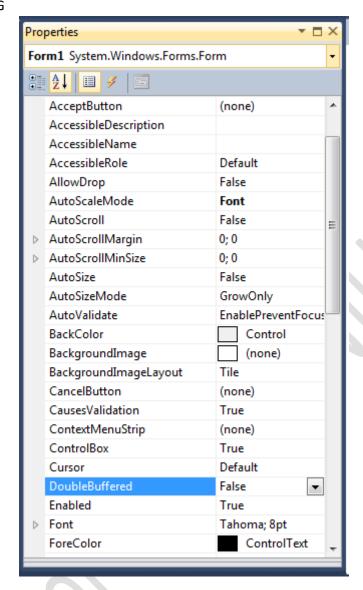

If your Properties box says "Textbox1 Textbox" or "Label1 Label" then you haven't yet selected the Form. Click away from the textbox or label until the Properties box reads Form1.

What you are looking at is a list of the properties that a form has: Name, BackColor, Font, Image, Text, etc. Just to the right of these properties are the values for them. These values are the default values, and can be changed. We're going to change the value of the Text property.

Those controls you added to the form (textboxes and labels), and the form itself, are called control objects. You can think of controls as things, something solid that you can pick up and move about. Controls (things) have properties. If your television were a control, it too would have properties: an On/Off button property, a colour property, a volume property.

The properties of your television will have values. The On/Off button would have just two values - On or Off. The volume property could have a range of values, from zero to ten, for example.

In VB.NET, you can change a property of a control from the Properties Box. (You can also change a property using code, which you'll do quite a lot.) If we go back to our Form object, and the properties and values it has, we can see how to change them using the Properties Box. We'll change only one of these values for now - the value of the Text property.

Locate the word "Text" in the Property box, as in the image below

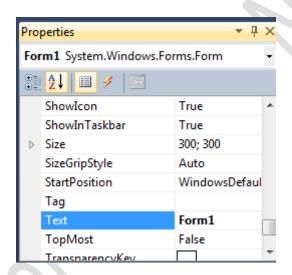

"Text" is a Property of Form1. Don't be confused by the word "Form1" next to the word "Text". All this means is that the current value of the Text property is set to the word "Form1". This is the default.

To change this property, do this:

- Click inside the area next to "Text", and delete the word "Form1" by hitting the backspace key on your keyboard
- When "Form1" has been deleted, type the words "My First Form"
- Click back on the form itself, or hit the Enter key on your keyboard
- The words "My First Form" will appear as white text on a blue background at the top of the form

When you've correctly changed the Text property, your Form will then look like this one:

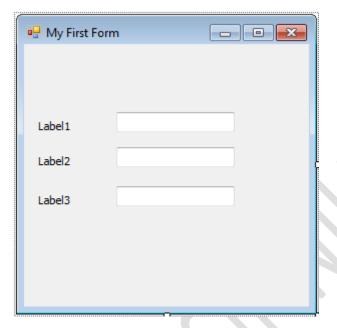

Now let's change the text property of the labels:

- First click by mouse on the label1 to select it.
- You will see the following:

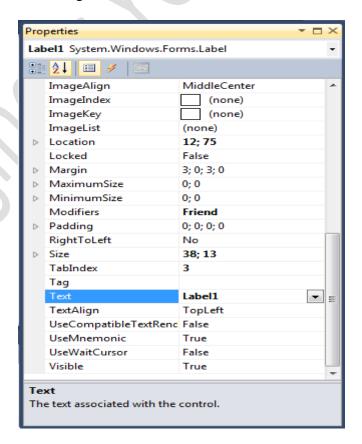

• Locate the Text property and click inside the area next to (Text) then delete the word(label1) and type the words(First Name) note that we can change the property(Text) of controls as we need.

•